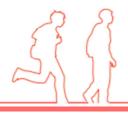

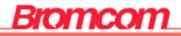

## **MIS Guide**

# MyChildAtSchool Online Payments

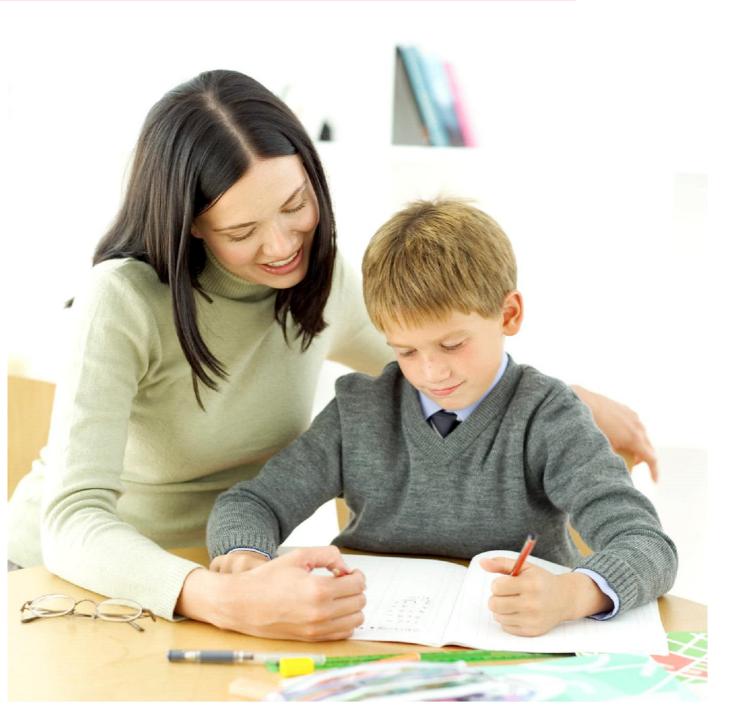

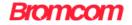

#### **MCAS Online Payments Guide**

The web address for MCAS is : https://www.mychildatschool.com

This will open the login page, simply fill in the details and click on the Login button

#### Parent Login Message Added

#### Login Page

A new message has been added to the login page, when the **User** has failed to login, asking them to contact the school.

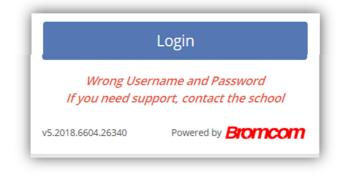

#### Parent Login Reset Password Option Added Login Page

An option has been added to reset the **User Password**. Now when clicking on the **Forgotten Password** option a new page will be displayed giving the options to either **Reset** the **Password** or **Recover** the **Account Details**.

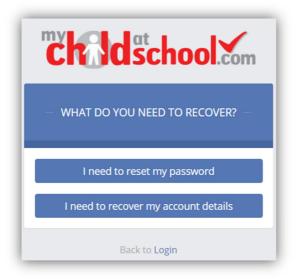

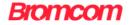

### Products

#### Products

A new option for **Products** has been added where **Parents** can purchase items that have been added under the **Products** page by clicking on the **Products** option from the **Side Menu**.

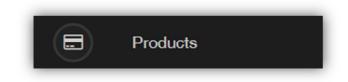

This will open the page listing the available **Products**.

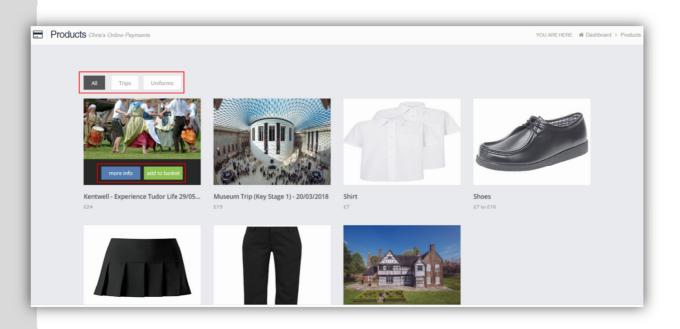

All **Products** are displayed by default, clicking on a **Category** will display only the items within it.

Move the mouse over an item to see the **More Info** and the **Add to basket** buttons. Clicking on the **More Info** button will display information about that item.

| Kentwell - Experience Tudor Life 29/05/2018 Details |                                             |  |  |
|-----------------------------------------------------|---------------------------------------------|--|--|
| Category                                            | Trips                                       |  |  |
| Description                                         | Kentwell - Experience Tudor Life 29/05/2018 |  |  |
| Price                                               | £24                                         |  |  |
|                                                     |                                             |  |  |

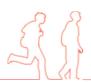

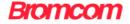

Clicking on the **Add to basket** button will add a red number showing the number of items that have been added to the basket on the **Basket** icon that is displayed along the top toolbar.

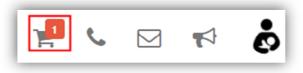

If the item has a limited number that a **Parent** can purchase and that limit is exceeded a message will be given.

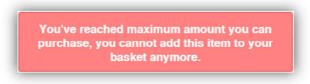

**Note**: On logout the **Basket** will not retain any items that have been added to it, it will be emptied.

To continue and purchase items click on the **Basket** icon.

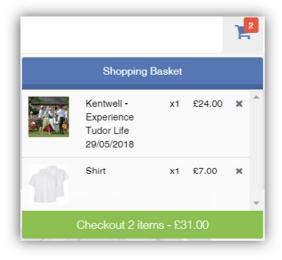

This will list the number of items in the **Basket** and what they are, to continue click on the green **Checkout** section. This will give the options to either **Continue Shopping**, **Clear Basket** or **Checkout**. The option to remove individual items by clicking on the **Remove** box to the right of the item is also available.

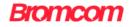

| 📻 Shopping B      | asket Your shopping basket                  |   | Y            | OU ARE HERE: 🖀 Dash | board > Shopping Basket |
|-------------------|---------------------------------------------|---|--------------|---------------------|-------------------------|
| Continue Shopping | Clear Basket Checkout                       |   |              |                     |                         |
| Shopping Baske    | ət                                          |   |              |                     |                         |
|                   | Item Name                                   | c | Quantity     | Price               | Action                  |
| TAR.              | Kentwell - Experience Tudor Life 29/05/2018 | 1 |              | £24.00              | Remove                  |
|                   | Shirt                                       | 1 |              | £7.00               | Remove                  |
|                   |                                             |   | Total Price: | £31.00              |                         |

Click on the **Checkout** button and fill in the payment page information.

| Checkout Payment Details                                             |                                                                 |      |                      | YOU ARE HERE | # Deshboard > Chec |
|----------------------------------------------------------------------|-----------------------------------------------------------------|------|----------------------|--------------|--------------------|
| Go Back Confirm & Pay                                                |                                                                 |      |                      |              |                    |
|                                                                      |                                                                 |      |                      |              |                    |
| Order Summary                                                        |                                                                 |      |                      |              |                    |
| Item Name                                                            |                                                                 |      |                      | Quantity     | Price              |
| Kentwell - Experience Tudor Life 2                                   | 9/05/2018                                                       |      |                      | 1            | £24.0              |
| Shirt                                                                |                                                                 |      |                      | 1            | £7.0               |
|                                                                      |                                                                 |      |                      | Total Price  | : £31.0            |
|                                                                      |                                                                 |      |                      |              |                    |
| Card & Address Details                                               |                                                                 |      |                      |              |                    |
| Use New Card                                                         |                                                                 |      |                      |              |                    |
| Use New Card                                                         | -                                                               |      |                      |              |                    |
| Payment Details                                                      |                                                                 |      |                      |              |                    |
|                                                                      |                                                                 |      |                      |              |                    |
|                                                                      |                                                                 |      |                      |              |                    |
| Card Number                                                          | 0707-7070-0707-0202                                             | a *  | VISA 😂               |              |                    |
|                                                                      |                                                                 |      | VISA 😂               |              |                    |
| Card Number<br>Expiry                                                | 0707-7070-0707-0202 Via<br>04 - Apr * 200                       |      | <b></b> VSA <b>=</b> |              |                    |
|                                                                      | 04 - Apr * 202                                                  |      |                      |              |                    |
| Explay<br>CVC/CVC2                                                   | 04 - Apr • 200                                                  | 24 ¥ |                      |              |                    |
| Exply<br>CVC/CVC2<br>Card Holder's Name                              | 04 - Apr * 202                                                  | 24 ¥ |                      |              |                    |
| Explay<br>CVC/CVC2                                                   | 04 - Apr • 200                                                  | 24 ¥ |                      |              |                    |
| Exply<br>CVC/CVC2<br>Card Holder's Name<br>Address Details           | 04 - Apr * 200<br>909 Save card details fr<br>Christine Andrews | 24 ¥ |                      |              |                    |
| Exply<br>CVC/CVC2<br>Card Holder's Name                              | 04 - Apr • 200                                                  | 24 ¥ |                      |              |                    |
| Exply<br>CVC/CVC2<br>Card Holder's Name<br>Address Details           | 04 - Apr * 200<br>909 Save card details fr<br>Christine Andrews | 24 ¥ |                      |              |                    |
| Exply<br>CVGCVC2<br>Card Holder's Name<br>Address Details<br>Address | 04-Apr  200  200  200  200  200  200  200  20                   | 24 ¥ |                      |              |                    |

When complete click on the **Confirm & Pay** button, as with most online payments you may now be asked to confirm your details using the **3-D Secure Authentication** functionality. When the transaction is complete a printable message will be displayed with the transaction details. Click the **Continue Shopping** button to go back to the **Products** page or the **Print** button to print the transaction details.

| Checkout Payment Details | Thank you. Your payment of £31.00 has been received.<br>Order ID: 911318-0000015   Transaction ID: 37D6F0F0-6721-F3F8-3EEE-1FD24A666D<br>Continue Shopping Print | YOU ARE HERE: 🏶 Dashboard > Check |
|--------------------------|----------------------------------------------------------------------------------------------------|-----------------------------------|
|                          | Continuo Shopping Print                                                                                                    |                                   |
|                          |                                                                                                    |                                   |
|                          |                                                                                                    |                                   |
| 28                       |                                                                                                    |                                   |
| 523                      |                                                                                                    |                                   |

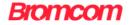

If there is an issue with the payment a message will be displayed with the reason.

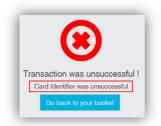

#### **Payments History**

#### **Account Options**

A new option for **Payments History** has been added to the **Account** dropdown menu

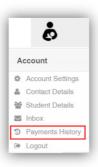

This will open the page listing the **Payments History**.

| D Payments History Previous orders and payments |                      |                     |              |                | # Dashboard > Payments History |
|-------------------------------------------------|----------------------|---------------------|--------------|----------------|--------------------------------|
| Search:                                         |                      |                     |              |                |                                |
| Order Number 🗢                                  | Authorisation Code 🗢 | Order Date 📤        | # of Items ≑ | Total Amount 🗢 | Order Status 🗢                 |
| <u>911318-0000017</u>                           | 17412201             | 21/02/2018 15:56:04 | 1            | £10.00         | Paid                           |
| <u>911318-0000015</u>                           | 17411059             | 21/02/2018 14:13:58 | 2            | £31.00         | Paid                           |
| Showing 2 entries                               |                      |                     |              |                |                                |

#### Clicking on the Order Number will open the Order Details page.

| Order Details                               |          | >          |
|---------------------------------------------|----------|------------|
| Item Name                                   | Quantity | Item Value |
| Kentwell - Experience Tudor Life 29/05/2018 | x1       | £24.00     |
| Shirt                                       | x1       | £7.00      |

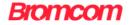

#### Dinner Money

#### **Dinner Money Widget**

Now has the option to make an online deposit.

| Dinner Mor          |                        |
|---------------------|------------------------|
| Credit Balance Sumr | mary : £ 5.49          |
| Deposit Amount : £  | 10.00<br>Add to Basket |

Enter the amount to be deposited and click on the **Add to Basket** button, this will add a red number showing the number of items that have been added to the basket on the **Basket** icon that is displayed along the top toolbar.

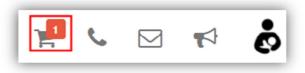

**Note**: On logout the **Basket** will not retain any items that have been added to it, it will be emptied.

To continue and purchase items click on the **Basket** icon.

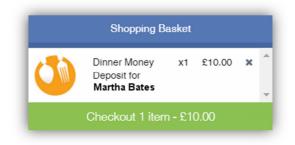

This will list the number of items in the **Basket** and what they are, to continue click on the green **Checkout** section. This will give the options to either **Continue Shopping**, **Clear Basket** or **Checkout**. The option to remove individual items by clicking on the **Remove** box to the right of the item is also available.

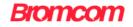

| 1 | Shopping Baske       | Your shopping basket                  | Ŷ            | OU ARE HERE: 🗌 Das | hboard > Shopping Basket |
|---|----------------------|---------------------------------------|--------------|--------------------|--------------------------|
|   | Continue Shopping Cl | ear Basket Checkout                   |              |                    |                          |
|   | Shopping Basket      |                                       |              |                    |                          |
|   |                      | Item Name                             | Quantity     | Price              | Action                   |
|   |                      | Dinner Money Deposit for Martha Bates | 1            | £10.00             | Remove                   |
|   |                      |                                       | Total Price: | £10.00             |                          |

Click on the **Checkout** button and fill in the payment page information.

| Checkout Payment Details           |                                                       | YOU ARE HERE: | Dashboard > Chec |
|------------------------------------|-------------------------------------------------------|---------------|------------------|
|                                    |                                                       | TOO ARE REAL. | Dushbourd 7 Onoo |
| Go Back Confirm & Pay              |                                                       |               |                  |
| Order Summary                      |                                                       |               |                  |
| Item Name                          |                                                       | Quantity      | Price            |
| Dinner Money Deposit for Martha Ba | tes                                                   | 1             | £10              |
|                                    |                                                       |               | £10              |
|                                    |                                                       |               |                  |
| Card & Address Details             |                                                       |               |                  |
|                                    |                                                       |               |                  |
| Use New Card                       | -                                                     |               |                  |
| Payment Details                    |                                                       |               |                  |
| Card Number                        | 0707-7070-0707-0202                                   |               |                  |
| Expiry                             | 04 - Apr • 2024 •                                     |               |                  |
| CVC/CVC2                           | 999 Save card details for quick payment in the future |               |                  |
| Card Holder's Name                 | Christine Andrews                                     |               |                  |
| Address Details                    |                                                       |               |                  |
|                                    |                                                       |               |                  |
| Address                            | 19-20 Prospect House                                  |               |                  |
| Address                            | 19-20 Prospect House Bromley                          |               |                  |
|                                    |                                                       |               |                  |

When complete click on the **Confirm & Pay** button, as with most online payments you may now be asked to confirm your details using the **3-D Secure Authentication** functionality. When the transaction is complete a printable message will be displayed with the transaction details. Click the **Continue Shopping** button to go back to the **Products** page or the **Print** button to print the transaction details.

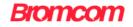

| Checkout Payment Details                                                        | YOU ARE HERE: # Dashboard > Checkout |
|---------------------------------------------------------------------------------|--------------------------------------|
|                                                                                 |                                      |
|                                                                                 |                                      |
| Payment Successful !                                                            |                                      |
| Thank you. Your payment of £10.00 has been received.                            |                                      |
| Order ID: 911318-0000017   Transaction ID: 139E5DB1-2176-B39E-8A37-C3A2E7C31AF0 |                                      |
| Continue Shopping Print                                                         |                                      |

The **Dinner Money Widget** will now display the updated balance.

| Dinner Money<br>Dinner Balance Summary |
|----------------------------------------|
| Credit Balance Summary : £ 15.49       |
| Deposit Amount : £                     |
| Add to Basket                          |

**Order Details** can be viewed under the **Payments History** option on the **Account** dropdown menu.

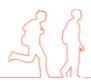